# Colourpin app

User guide for app version 8.4.35 and later

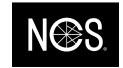

## Introduction

Welcome to Colourpin. This is a guide to get going with matching, comparing and saving colours with the Colorpin.

The user guide contains the following:

- Create an account and log in
- Connect to my Colourpin colour reader
- Measure and match to nearest NCS
- Save and share colours
- Compare and do quality checks of colours

## Questions?

If you have any questions, please feel free to contact <a href="mailto:support@ncscolour.com">support@ncscolour.com</a>.

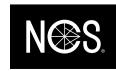

## Create an account and log in

#### New user:

- Press "Create Account"
- Choose username and password
- A confirmation mail will be sent to your e-mail address

#### Did you recently update the app?

- Log in with the e-mail address and the password you created when you used the Colourpin app for the first time.
- If you have forgotten your password, you can reset it by pressing "Forgot password?". You will then recieve an e-mail from <a href="mailto:noreply@variableinc.com">noreply@variableinc.com</a> with a link to create a new password.
- If you don't have an account from before, you can create a new account and all your saved colours will be transfered to the new account.
- If you neither can create a new account, nor reset the password we ask you to send an e-mail to <a href="mailto:info@ncscolour.com">info@ncscolour.com</a>.

Reset the password. An e-mail will be sent to you from noreply@variableinc.com

Create a new account. If you have used an earlier version of the app on the same phone, your data will be transfered automatically.

+46 (0)8 61 support@ncscolour.com

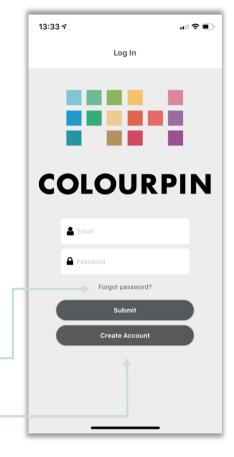

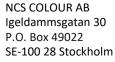

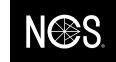

## Connect to a Colourpin colour reader

Pair the instrumentet with your phone and establish a connection

- Activate Bluetooth on your phone.
- Press "Connect device" in the app
- Dubble click on the button on top of the instrument. This will make the instrument visible on your phone.
- Your instrument will appear on the screen. Click on the serial number to pair.
- When the message with the instruction to calibrate the instrument appears on the screen, make sure that the calibration lid is attached to the instrument and press "calibrate".

Tip: If you want to connect another instrument to the same phone you first have to un-pair the other instrument. To do this, go to the option "Connect instrument" or "Manage device" in the menu.

If you have problems connecting your instrument – Restart the Colourpin app together with restarting your Colourpin instrument by keeping the button on top of the instrument pressed down for 30 seconds.

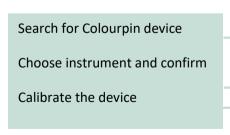

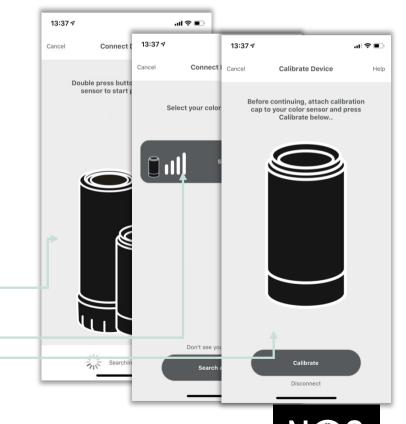

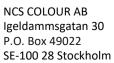

## Measure and match to nearest NCS

#### Find closest NCS

• Put the instrument close to the surface you want to measure and press "Scan" in the app, or use the button on top of the instrument.

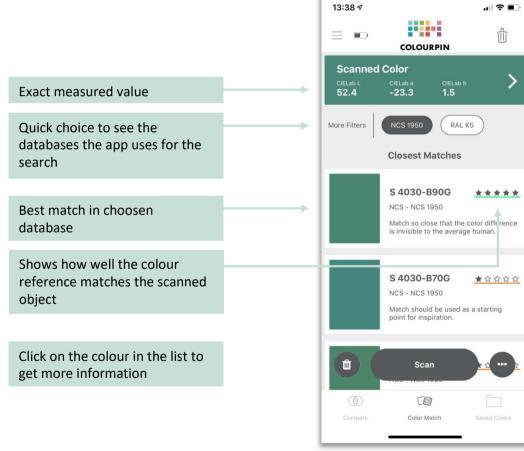

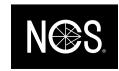

## Save and share colours

#### To save a colour:

- Press on a colour in the list which you would like to save
- Choose the alternative "Save to last folder" among the alternatives at the bottom of the colour card.
- Go to Saved Colours in the menu to find your colours.

All measurements you do in the Colourpin app are saved automatically. You will find these in the menu "Scan History".

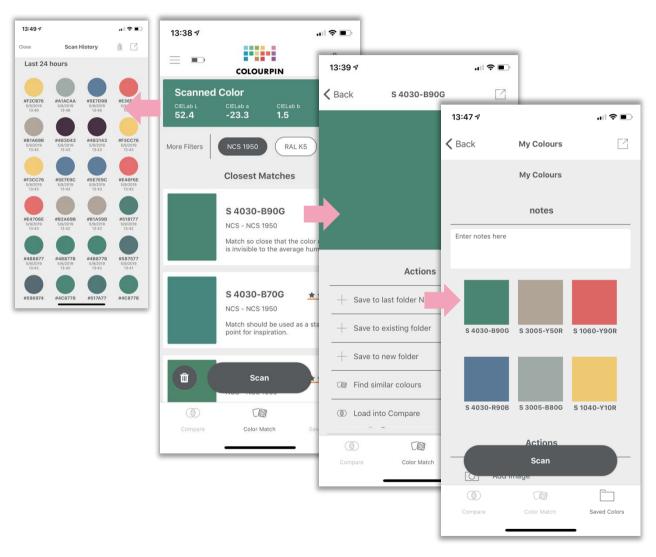

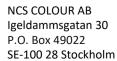

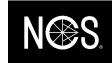

## Compare colours

In the alternative "Compare" in the menu at the bottom of the screen, you can see how big the colour difference is between two surfaces.

- Put your Colourpin to the first sample and press "Scan Standard"
- Put your Colourpin to the second sample and press "Scan Sample"
- On the top of the screen you will see the Delta-E value that describes how big the colours difference is.
- Delta-Lab describes in which ways the colours differentiate.

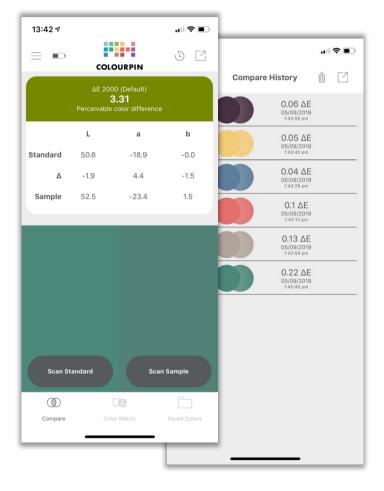

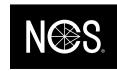

## News

#### New design:

- A more clear user interface and a simplified navigation in the app
- Fast navigation to activate / deactivate colour database filters
- New layout on palettes with saved colours

### 5-grade scale for colour matching:

- A new 5 grade scaling system to describe the quality of a colour match for more careful analysis
- Description of the matching scale in words

#### Offline-mode:

- Possibility to scan colours offline
- Sync with the cloud when there is an internet connection

#### New alternatives in settings:

- New alternatives to save battery consumption
- Possibility to remove automatic unpairing of Bluetooth connection
- Alternative to switch between colours formats

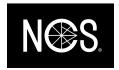